## **Enable email notification**

The **Configure Email Notification** section allows you to configure the way email notifications are sent after a snapshot is collected. You can set the following notifications:

- Email notifications sent after a snapshot is collected successfully, or only if there are warnings or errors. (Always, On Warning and Error, or Only On Error)
- Email notifications sent depending on the level of the security risks discovered. (Any Risk, On High and Medium Risks, or Only on High Risks)

Once you have configured when notifications are sent, specify who should receive these emails by specifying the appropriate email address in the **Email Recipient** field. To enter multiple email addresses, separate each address with a semi-colon.

If you do not want to receive email notifications for snapshots status or security findings, uncheck **Send Email Notification after Data Collection** and **Sen d Email Notification for Security Findings**.

Email notifications cannot be sent until IDERA SQL Secure has been configured to communicate with your SMTP provider. You can configure Λ these settings by selecting **Tools > Configure SMTP Email** from the menu bar. For more information, see [Configure Email Settings](https://wiki.idera.com/display/SQLSecure28/Configure+email+settings) .

## Click **Next** to go to the [Add to polices](https://wiki.idera.com/display/SQLSecure28/Add+server+to+existing+policies) section.

Take into account that when you have no policies created yet, the wizard will go directly to the [Take a Snapshot s](https://wiki.idera.com/display/SQLSecure28/Choose+to+take+snapshot+now)ection. However, the new Λ registered SQL Server will be automatically added to the default **All Servers** policy and to any other policies defined with **Automatic Policy Membership**.

SQL Secure tells you who has access to what on your SQL Server databases. [Learn more](https://www.idera.com/productssolutions/sqlserver/sqlsecure) > >

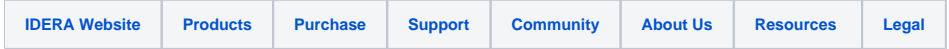